# TUHSD TECH QUICK GUIDE: Adding Resources and Discussions

## **Adding Resources**

1. To add resources on a course, select the page that will contain the resource. You can rename pages by clicking on the  $\heartsuit$ .

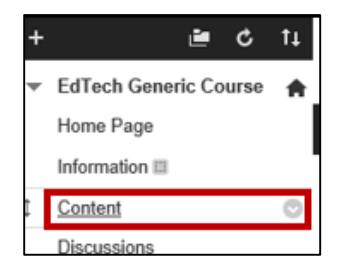

2. Place cursor over the **Build Content** item. Select a resource to create/add.

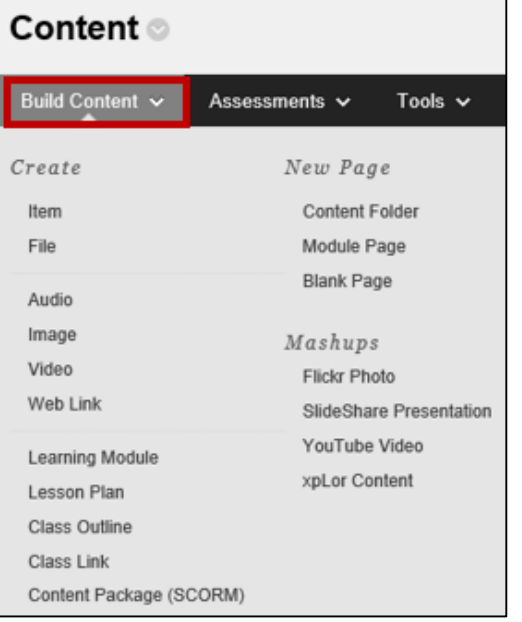

a) Adding files: click **File** from the **Build Content** menu. Name the file and select it from your computer or from a class if you already uploaded it onto Blackboard.

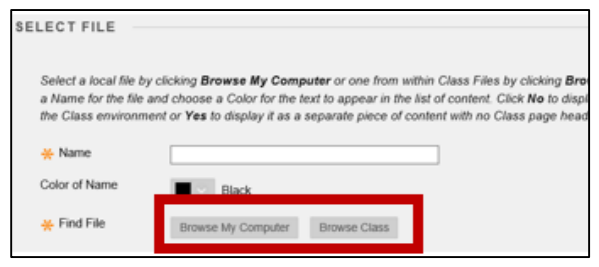

Select file and standard options and then click **Submit**.

b) Adding a folder: select **Content Folder** from the **Build Content** menu. Name the folder, add a description, select standard options, and click **Submit**.

Select the folder and repeat the process to add items to the folder.

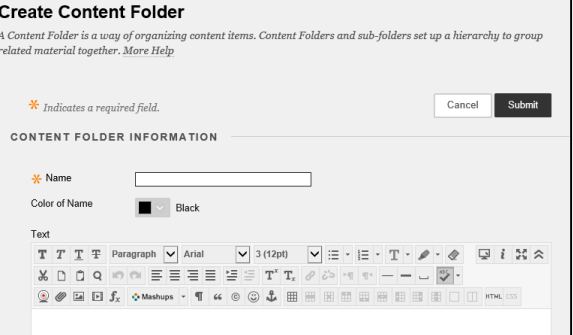

c) Adding YouTube videos: select **YouTube Video** from the **Build Content** menu. Type in key words or an exact title within the seach field and click **Go**. Select the video to add. Add additional details or complementary resources and options. Click **Submit** when finished.

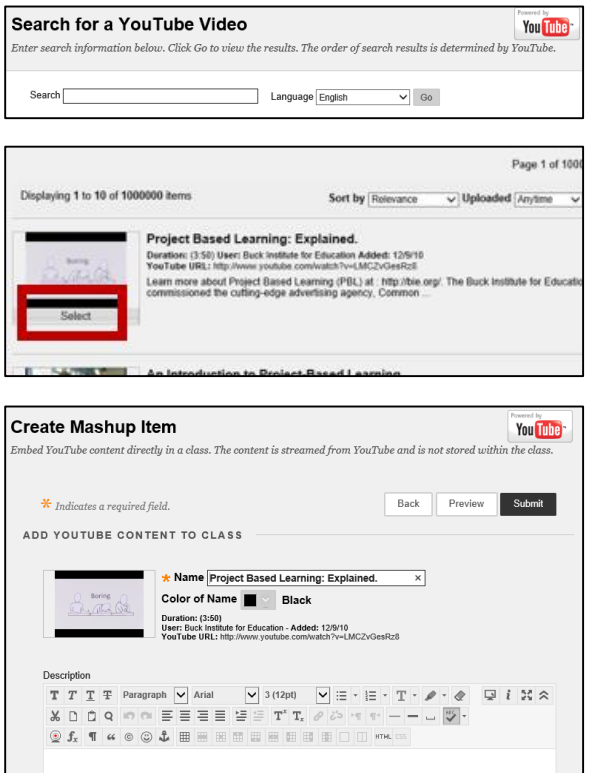

## TUHSD TECH QUICK GUIDE: Adding Resources and Discussions

#### **Adding Discussions**

1. To add a discussion to the course, select the **Discussions** link.

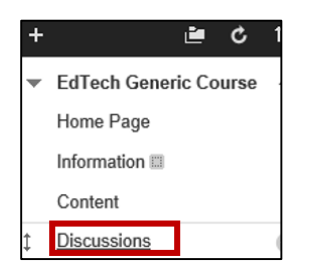

2. Click **Create Topic** within the action bar.

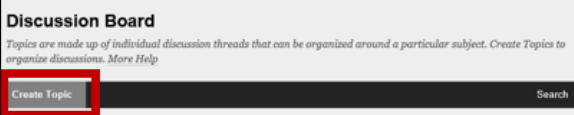

- 3. Give the topic a name/title.
- 4. Type the discussion prompt in the Description section.

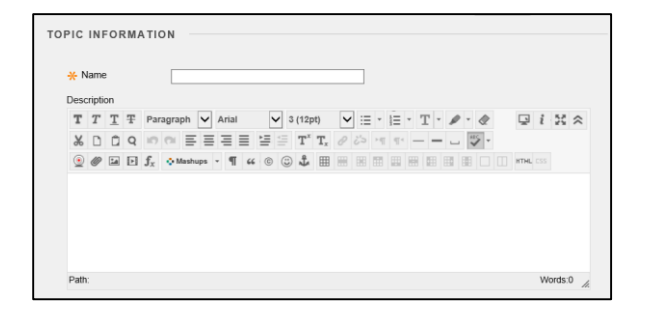

*Note: There are various tools to customize your text and to add resources (files, videos, photos, etc.).*

```
\text{$\mathbb{X} \mathop{\boxdot} \mathop{\boxdot} \\textcircled{\tiny{\bullet}}\hspace{0.08cm}\textcircled{\tiny{\bullet}}\hspace{0.08cm}\textcircled{\tiny{\bullet}}\hspace{0.08cm}\textcircled{\tiny{\bullet}}\hspace{0.08cm}\textcircled{\tiny{\bullet}}\hspace{0.08cm}\textcircled{\tiny{\bullet}}\hspace{0.08cm}\textcircled{\tiny{\bullet}}\hspace{0.08cm}\textcircled{\tiny{\bullet}}\hspace{0.08cm}\textcircled{\tiny{\bullet}}\hspace{0.08cm}\textcircled{\tiny{\bullet}}\hspace{0.08cm}\textcircled{\tiny{\bullet}}\hspace{0.08cm}\textcircled{\tiny{\bullet}}\hspace{0.08cm}\textcircled
```
5. Select the topic availability.

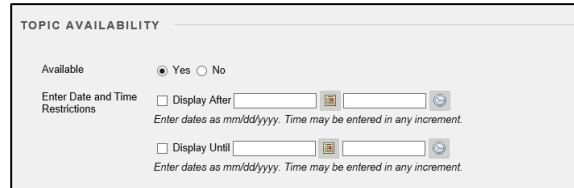

- 6. Select topic settings. To have students post their response before reading other responses, select **Participants must create a thread in order to view other threads in this topic**.
- 7. Select grading options.

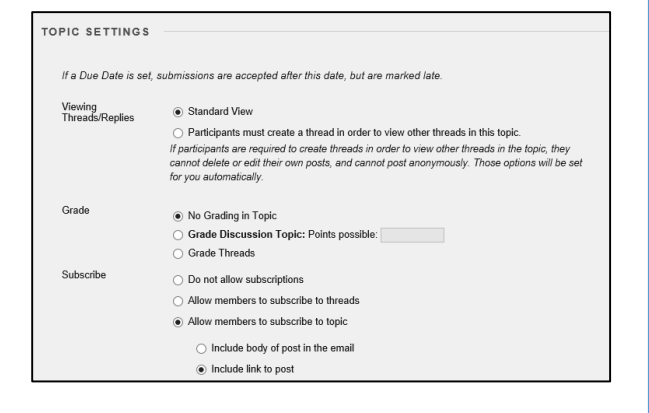

- 8. Choose creating and editing options.
- 9. Click Submit when finished.

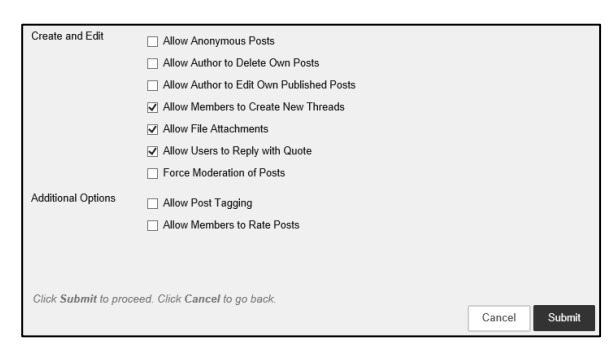

## **Student View:**

- To preview what students see on the course page, click the icon on the top-right corner of the page.
- Select the pages or items you wish to preview.

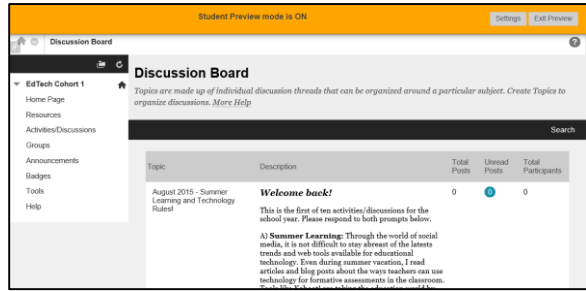

Click **Exit Preview** when finished.